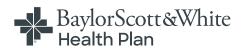

## **Provider Portal Reference Guide**

BSW SeniorCare Advantage and BSWH Employees

## Registration and access

To access the Baylor Scott & White Health Plan Provider Self-Service Portal, complete the self-directed registration process:

- 1. Go to the login page at <u>Provider.BSWHealthPlan.com</u> and select the <u>Create an Account</u> button and choose <u>Provider</u> from the popup selector.
- 2. Follow the instructions to register using two recently processed Claims and Member IDs.
- 3. If you do not have a claim, an activation code is required. To obtain an activation code, click Use Activation Code, and contact us by chatbot. Please include the following information:

· First and last name

· Job title

· Group NPI

· Email address

· Name of organization

· Tax ID number

Billing address

· Phone number

**4.** Click **Use Activation Code** checkbox, and enter your code in the **Activation Code** field to proceed with your registration. Your entire group will be added automatically; once inside your account you can un-hide those you want to see.

NOTE: If you already have access to the Provider Portal and need to add new users, go to **View/Edit My Info** and **Registered Providers**.

#### **Getting help**

Our Provider Relations Team is here for you. Contact us at <a href="mailto:PRSupport@BSWHealth.org">PRSupport@BSWHealth.org</a> or <a href="mailto:click here">click here</a> to find the contact information for your Provider Relations Representative.

# **Navigation**

Simply select the activity/function you wish to access from the left navigation bar. For example, to access claims-related information, click on **Claims**.

**NOTE:** This example shows all of the navigation bar options open for display purposes only. These will not display unless you click on the section header.

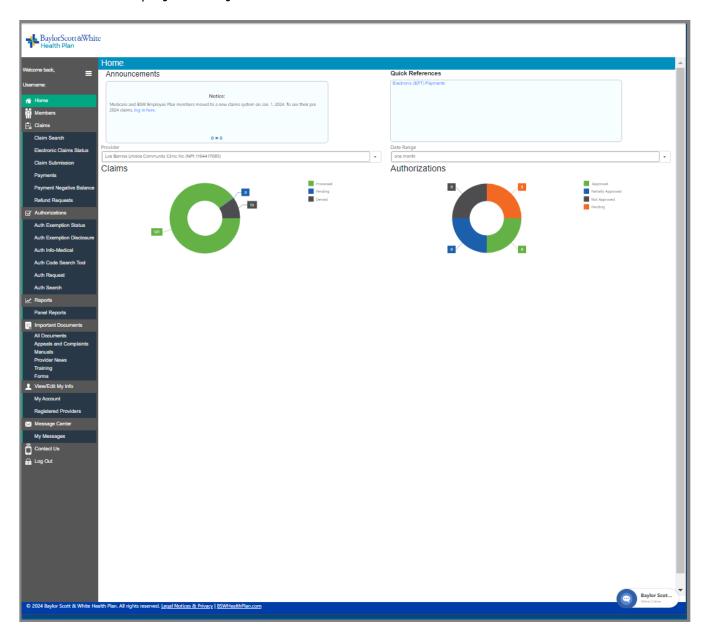

## Requesting an authorization

- 1. Select Authorizations and then choose Auth. Request from the options.
- Select the Admission, Authorization, and Request Types. Enter Member ID number along with the dates of service, service code and ordering/servicing provider information.
- 3. Select **Continue**, then proceed with the prompts to provide additional details and attach any necessary documents related to the authorization.
- **4.** Once completed, a system-generated authorization number lets you know the status of the authorization. Select the **Click to Print** link to produce a printer-friendly/downloadable version of the authorization details

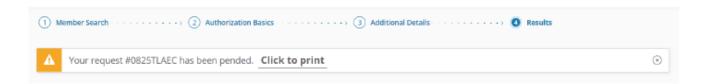

For additional details please see the **GuidingCare Authorization Portal User Guide**.

#### **Authorization Search**

- 1. Select Authorizations and then choose Auth. Search from the options.
- 2. Search for and view authorizations by Provider, Auth ID, Member ID, Auth Status, and Service Date.

NOTE: The default date range is 1 month prior to and 1 month after the current date. Maximum date range is any 12-month timespan.

#### Appealing a claim

- Perform a claim search to find the claim or claim line to be appealed.
- 2. Click on Appeal.
- 3. Enter the information on the **Reason for Appeal** tab and attach any supporting files (optional, except for Reasons with an asterisk).
- **4.** Summarize the appeal.
- 5. Click Submit Appeal.

# Appealing a claim (cont.)

See below for an image of the Claim Appeal screen.

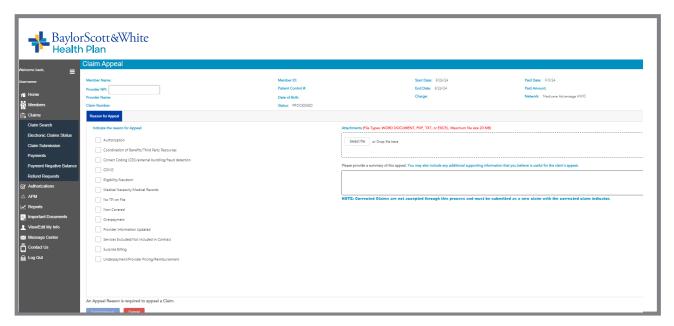

After your submission is complete, a reference number will be provided to track your appeal. Notation of the appeal will also be documented in the Message Center.